## **JAK VYTVOŘIT PROMĚNOU – JAK NASTAVIT BODOVÁNÍ, ZMĚNA RYCHLOSTI POSTAVIČKY**

Vyberte záložku **PROMĚNNÉ**. Zde klikněte na **Vytvořit proměnou**.

Tip: PROMĚNNÁ je hodnota, číslo, které se potřebuje v průběhu programu měnit, například bodování.

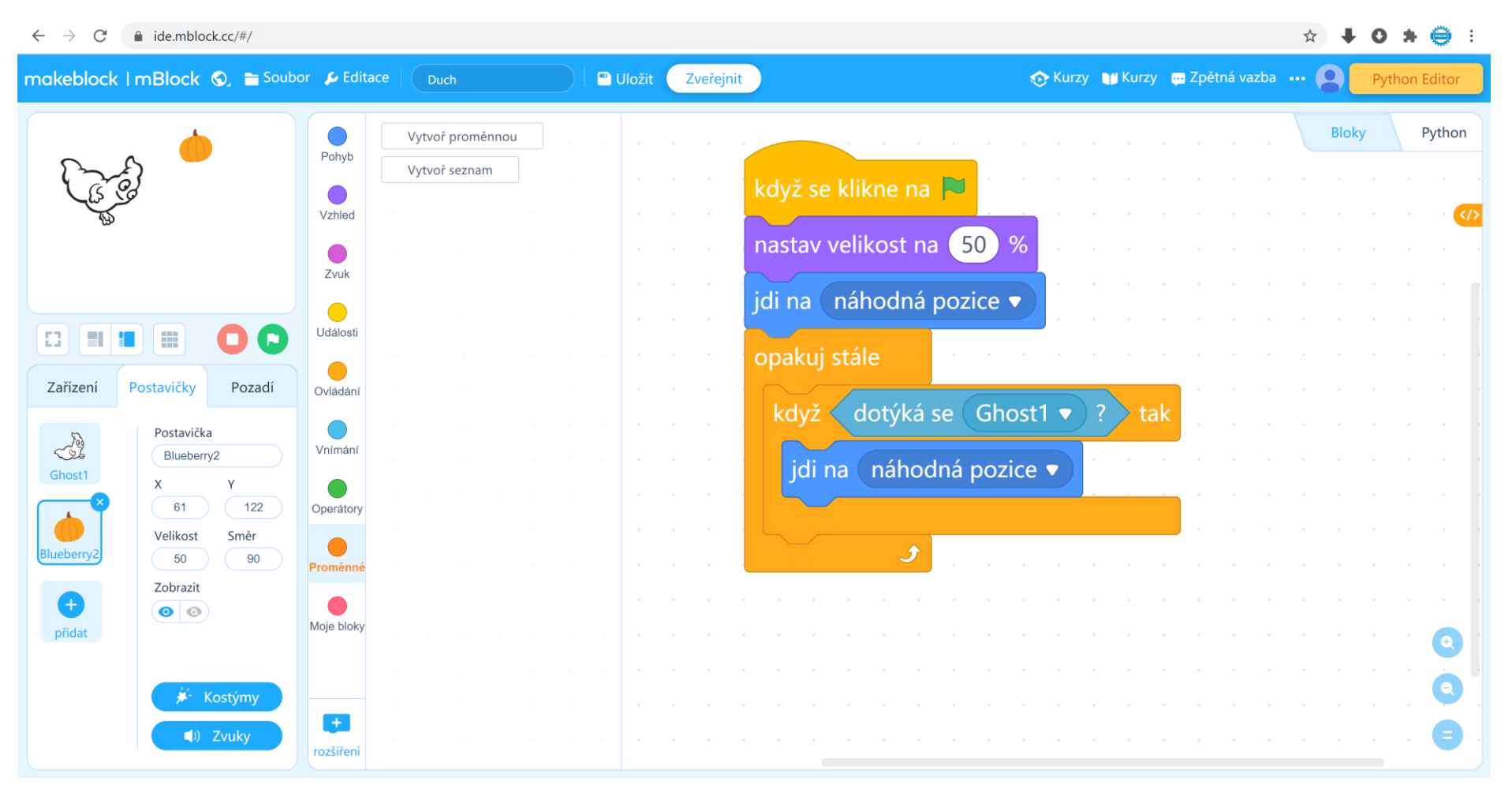

Zveřejnit Python  $Pohyb$ Vytvoř proměnnou Vytvoř seznam Nová proměnná  $\bar{\mathbf{x}}$  $\bigcirc$ <br>Vzhled Nové jméno proměnné:  $50)$  $\overline{z}$ vuk SKORE **O**<br>Události O Pro všechny postavičky ○ Jen pro tuto postavičku Zařízení Postavičky Pozadí Storno  $\bullet$ Postavička Vnímání Blueberry<sub>2</sub>  $X$  $Y$ **O**  $61$ Operátory Velikost Směr  $90<sup>-1</sup>$ Zobrazit Moje bloky  $\circ$  $\overline{\phantom{a}}$ 

Napište název proměnné, například BODOVÁNÍ, SKÓRE, RYCHLOST.

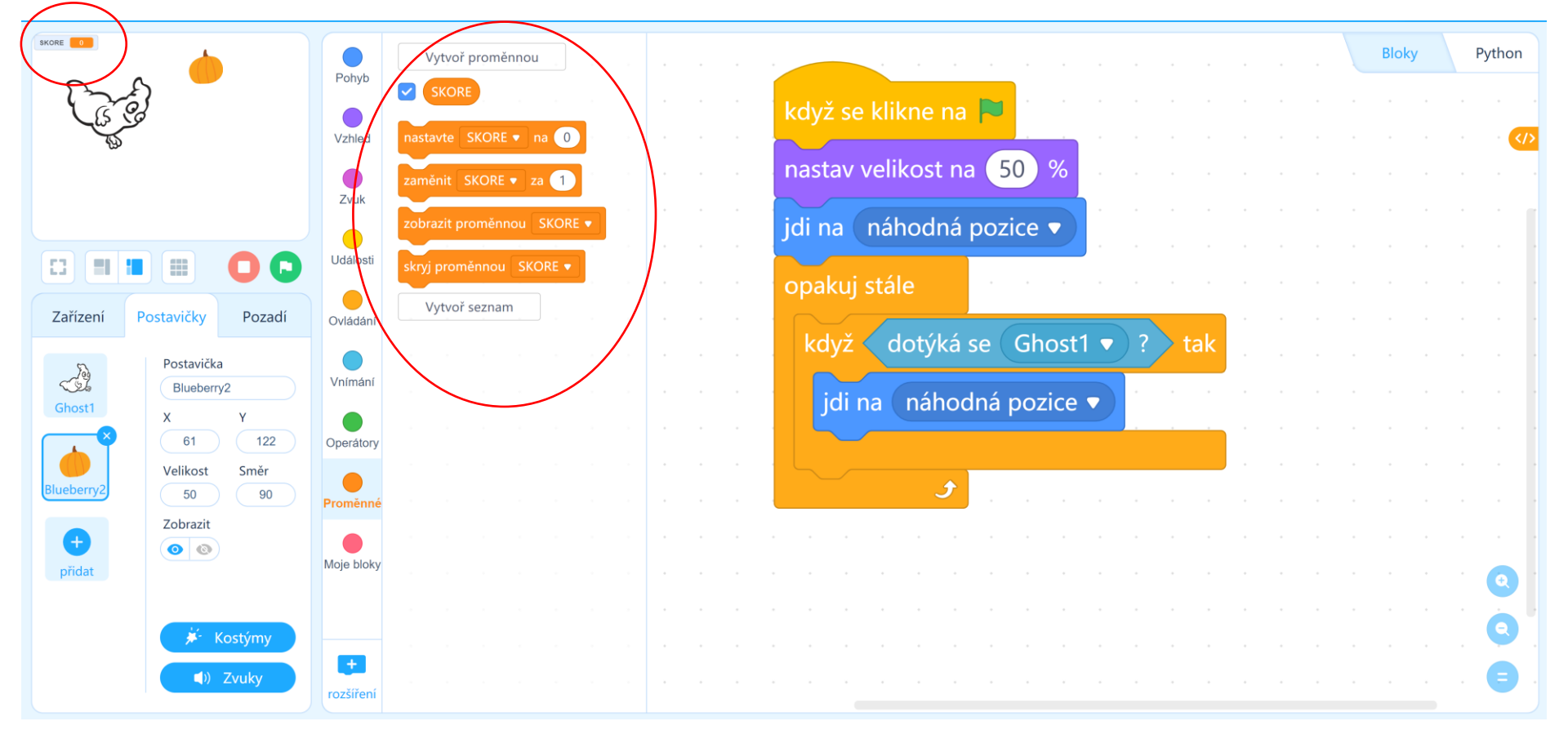

Po kliknutí na OK vzniknou nové příkazy, týkající se pro proměnné hodnoty. Na herním poli se objeví hodnota pro proměnu.

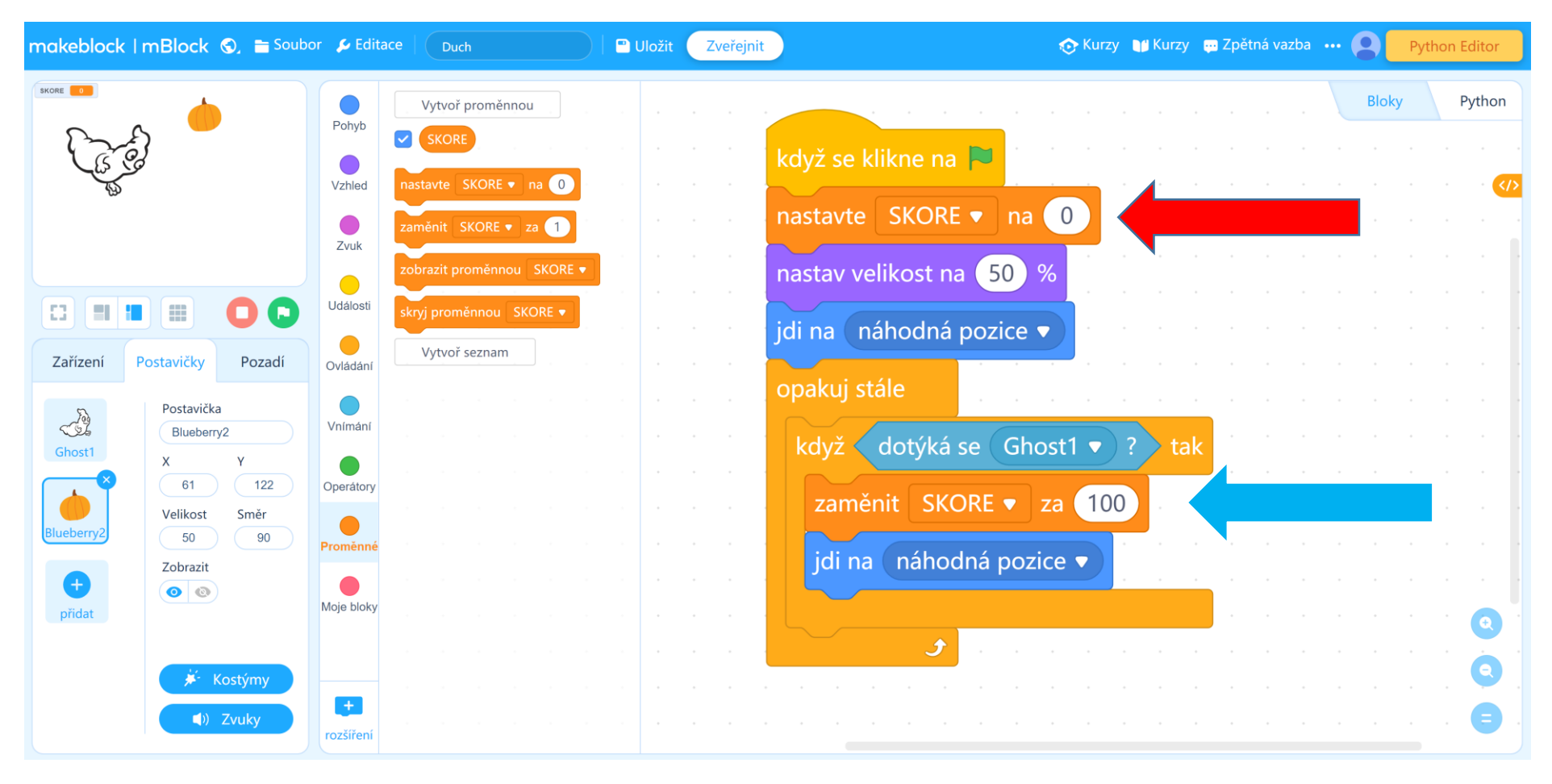

Před spuštěním hry je nutné, aby se vynulovala proměnná (červená šipka). V průběhu hry použijte příkaz pro změnu proměnné (modrá šipka).

Zkuste si přidat proměnou pro rychlost. V menu proměnná RYCHLOST není zaškrtnutá a v herním poli se proto neobjeví. Při doteku Ducha Dýně se navýší rychlost o 1.

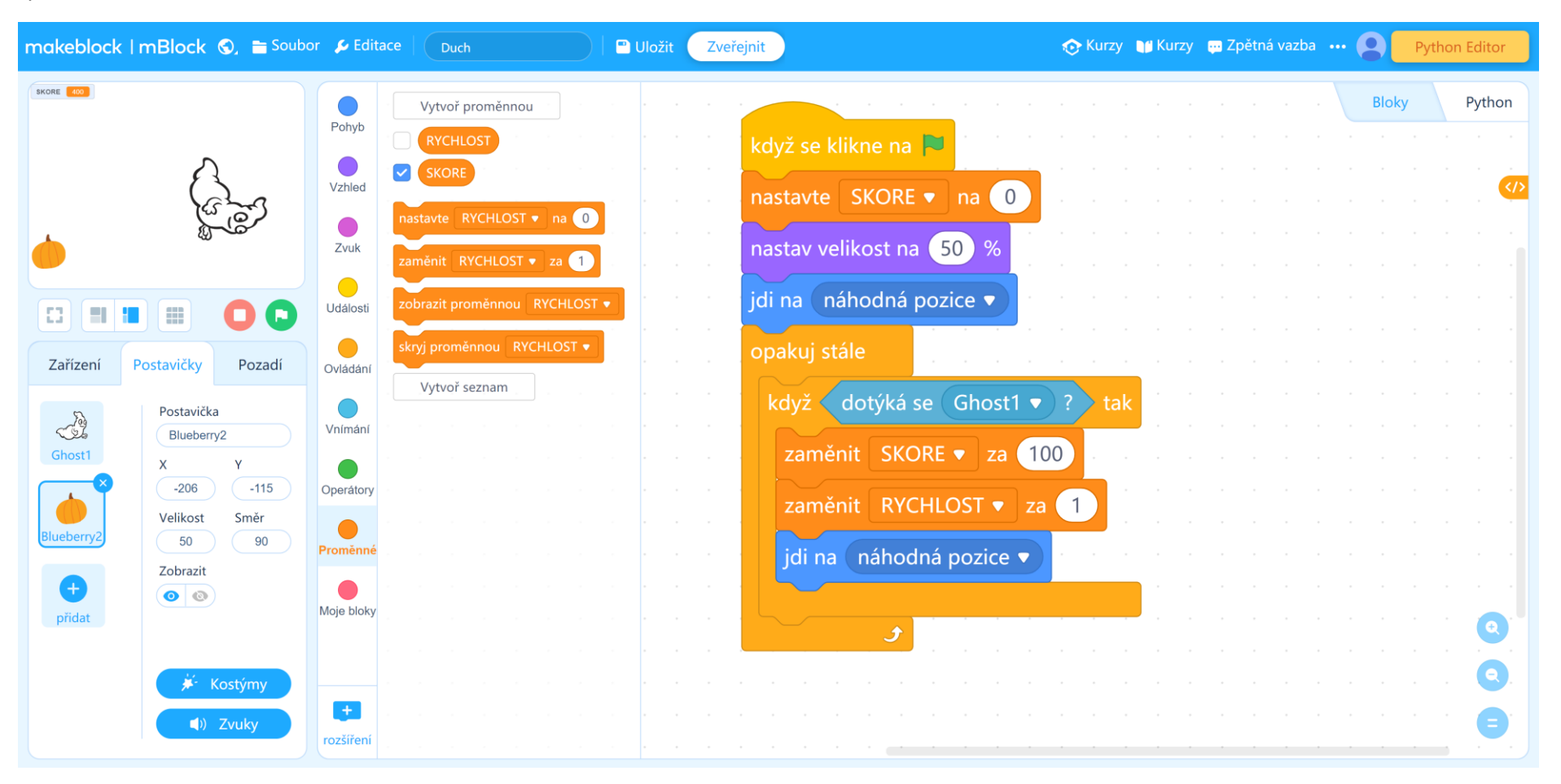

Je nutné však přiřadit pro postavičku Duch další příkazy. Jednak příkaz *nastavte Rychlost na 3*. Při spuštění hry bude mít postavička už danou rychlost. Do příkazu *posuň se o …. kroků* vložte místo čísla proměnou *RYCHLOST*.

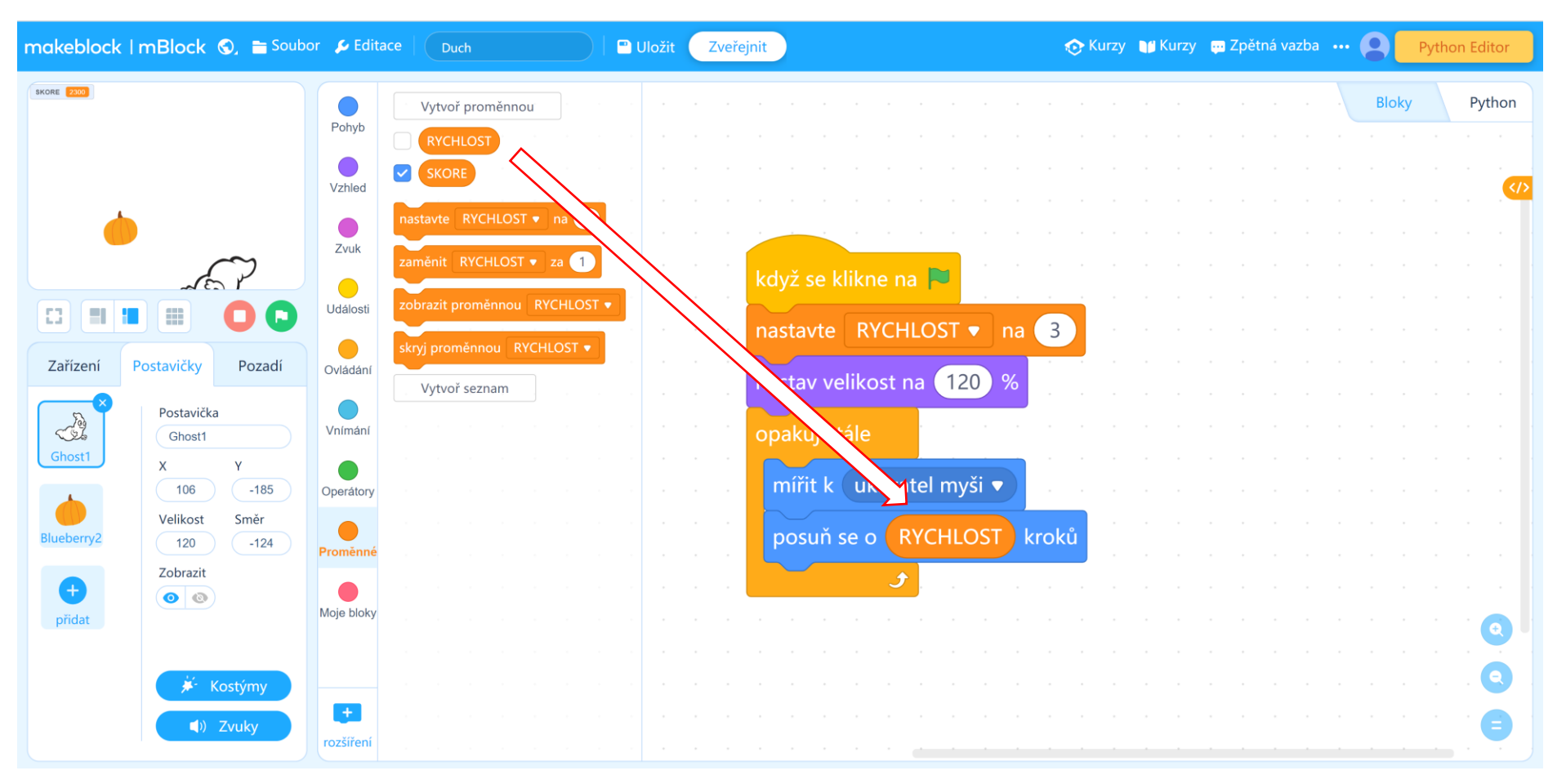